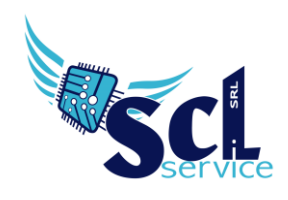

## **Amministrazione Trasparente – Albo Online Pubblicazione multipla/massiva**

La procedura permette di pubblicare più documenti singoli come pubblicazione unica, ad esempio per i bandi di gara.

Accedere a segreteria digitale e caricare il documento principale (rif.to guida [https://axiositalia.com/wp-content/uploads/2024/05/Acquisizione-documento.pdf\)](https://axiositalia.com/wp-content/uploads/2024/05/Acquisizione-documento.pdf)

Caricare gli altri documenti "allegati" massivamente tramite l'area temporanea: CARICA FILE – AREA TEMPORANEA

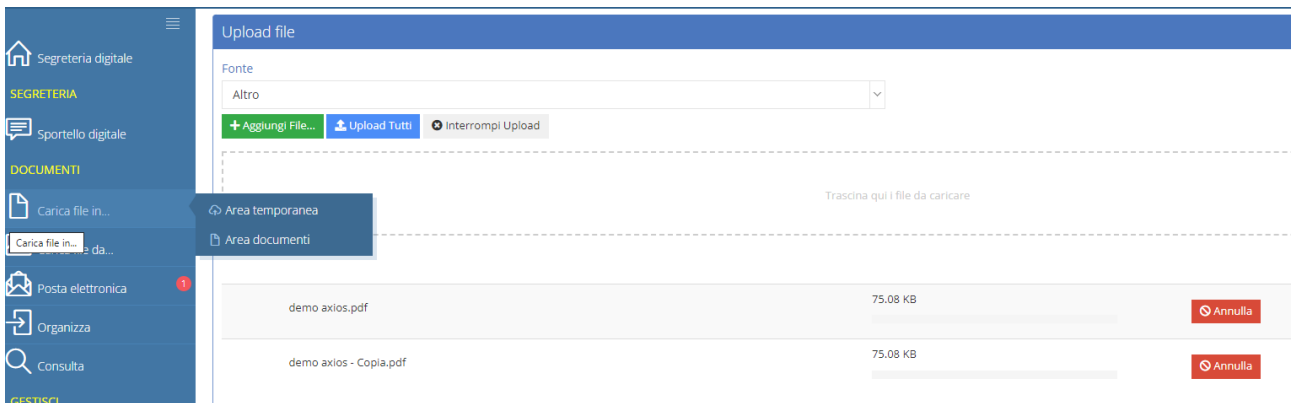

Selezionare la fonte Altro e caricare tutti i file necessari dal pulsante AGGIUNGI ed al termine cliccare UPLOAD TUTTI.

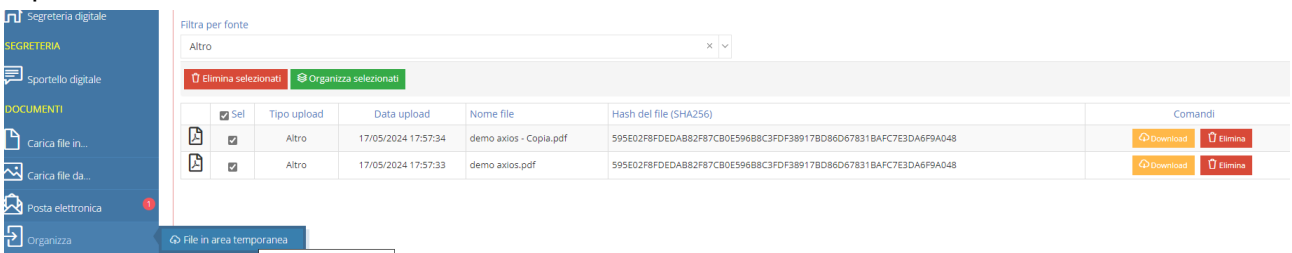

## Riprendere i documenti da ORGANIZZA – FILE IN AREA TEMPORANEA

**EPSON** *<u>Nivescribe</u>* 

Selezionare la fonte ALTRO, mettere la spunta sui documenti e cliccare ORGANIZZA SELEZIONATI.

Impostare i parametri di acquisizione **senza** attivare firma/protocollo/pubblicazione

Microsoft EdiTOUCH **&KYOCERE SHARP** 

brott

**A CERTIFIED** 

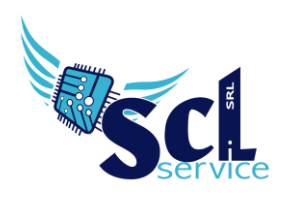

Organizza file

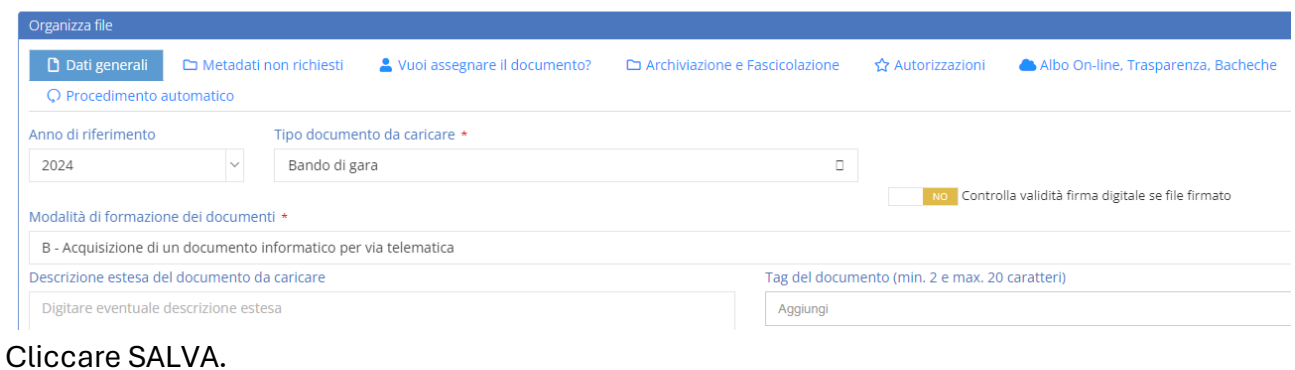

Andare ora in CONSULTA – DOCUMENTI e cercare il file iniziale caricato; cliccare sul pulsante SCHEDA

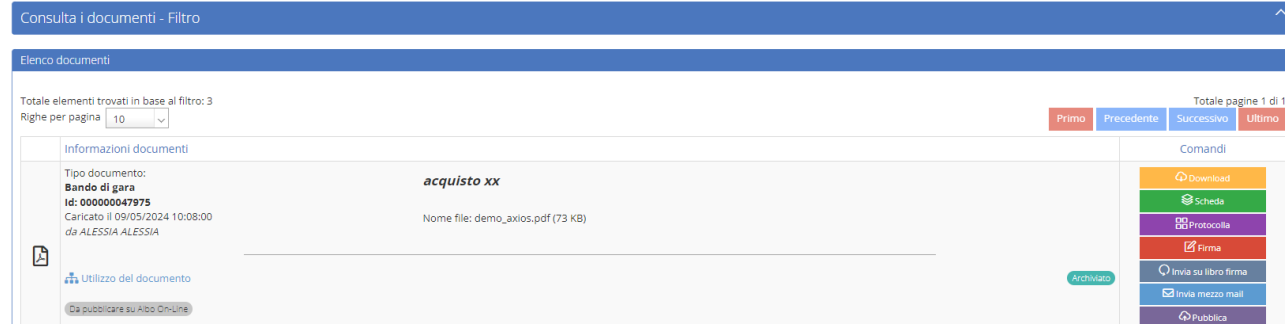

Selezionare la sezione DOCUMENTI COLLEGATI, cliccare COLLEGA DOCUMENTI; nella schermata cercare i file da allegare, mettere la spunta sugli interessati e cliccare COLLEGA

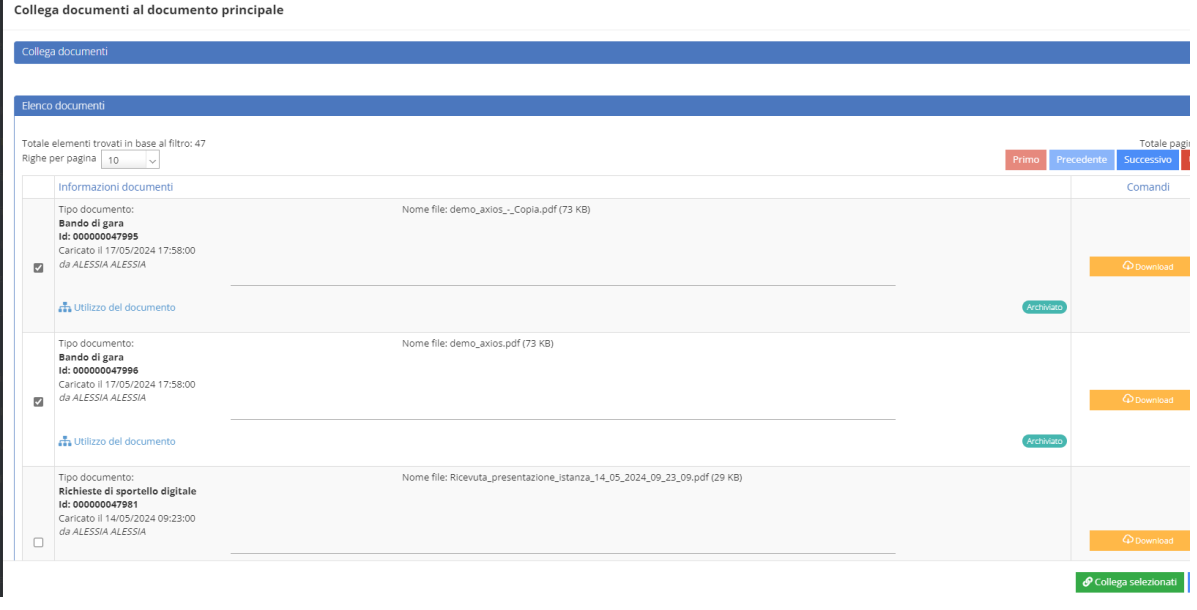

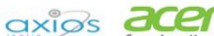

brother

G

Pag. 3/3

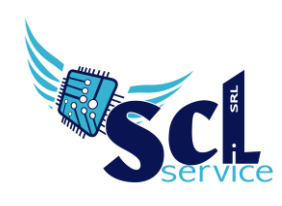

**S.C.L. SERVICE SRL**  Via Acquanera 8/A – 22100 Como (CO) | P.Iva 02180610137 Tel. 031 526116 – www.sclservice.it – email: axios@sclservice.it

Salvare la schermata e cliccare su PUBBLICA – PUBBLICA IN AMMINISTRAZIONE (O ALBO), compariranno tutti i file agganciati in precedenza, selezionare i file, impostare la sezione dove pubblicare e cliccare su PUBBLICA.

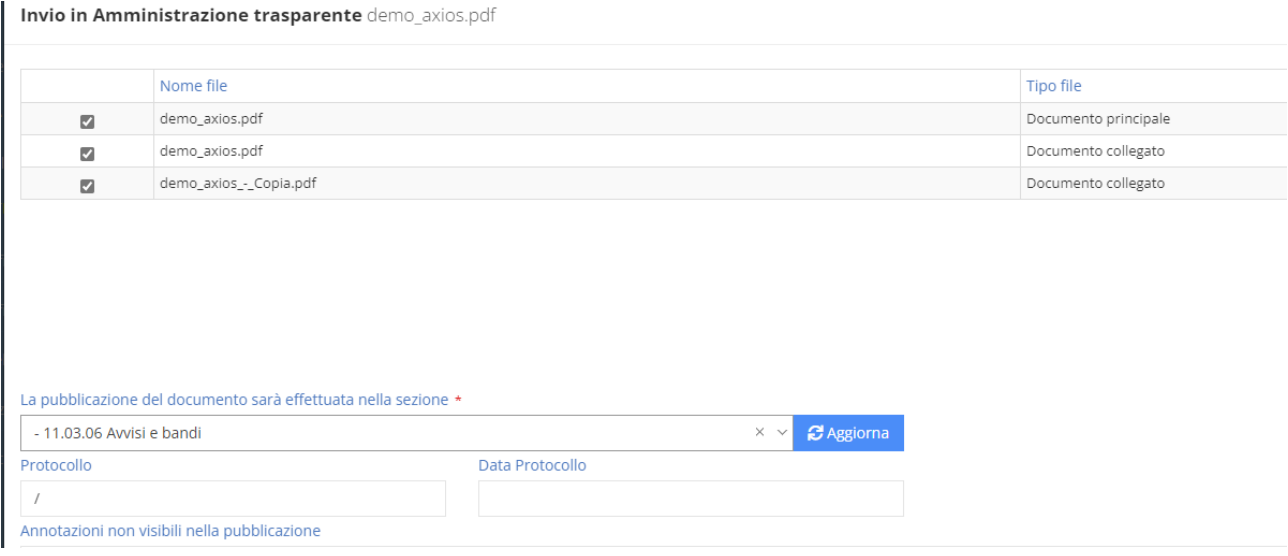

Tutti i documenti verranno pubblicati in blocco:

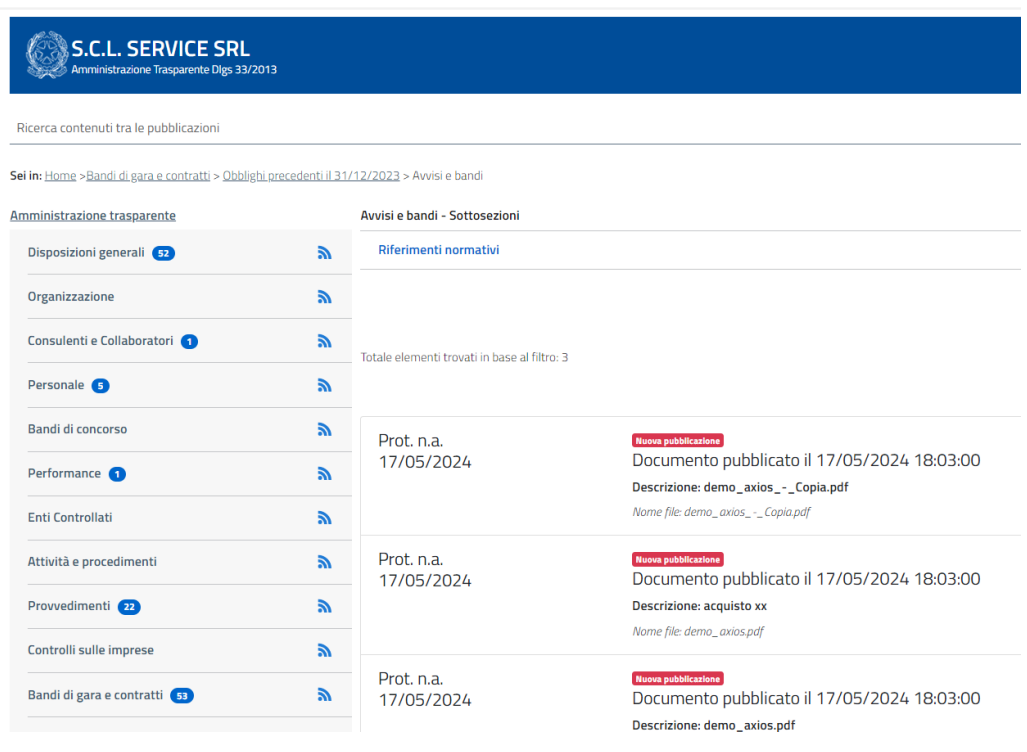

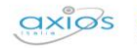

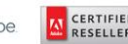

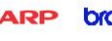

G